## **بنام خدا**

### *researcher id***:پایگاه**

شرکت تامسون رویتز که به دلیل ایجاد پایگاه ISI ػِزت جِاًی دارد، در طال 8002 طزّیض جذیذی تٌام **id researcher** راٍ اندازی نمود.

Researcher id یک سیستم شناسایی نوىسىندگان مقالات است.

برای رفع مشکلات ابِهامات نویسنده در فضای علمی- پژوهشـی طراحی شـده اسـت. این پایگاه به هریک از اعضا شناسه ی اختصاصی می دهد،

تا پژوهشگران قادر به پیگیری فهرست کارهای علمی انچه که تاکنون منتشر کرده اند، شامل تعداد مقالات، تعداد ارجاعاتی که به مطلب آنها خورده است، تعداد کل استنادات ، متوسط استناد به هر مقاله ، شناسایی شاخص **H**، شناسایی همکاران احتمالی وجلوگیری از تازیاتی نشدن نام نویسنده یاشند.

> تؼالٍّ ایي ػٌاطَ در ارتثاط تا **of Web -science** ّ **orcid** هی تاػذ.

و به پژهشگران اجازه میدهد فهرست انتشارات علمی خود را بین این دو پایگاه مشترک کنند.

### **Researcher ID**

یک شـناسـه ی منحصر به فرد (که شـامل یک حرف وعدد و سال عضویت است.) است که با هدف تسـهیل در شـناسـایی نویسـندگان مقالات، ارائه شده است.

### **قابلیت ىای** *ID Researcher***:**

\* مدیریت و به اشتراک گذاری اطلاعات علمی محققی \*\* شناسایی نویسندگان براساس میزان اطتٌادات \*\* شناسایی زمینه ی موضوعیی تخصصی نویسنده هؼخؾ ػذى هحل جغزافیایی اًذاسٍ گیزی *INDEX-H* افزاد هؼاُذٍ <sup>ی</sup> رسّهَ <sup>ی</sup> ًْیظٌذگاى مقالات ، توسط داوران و مجلات مختلف

در سایت ریسرچر آی دی اطلاعات شما فقط یکبار ثبت می شـود. بعد یک شناسه ی ریسرچر آی دی به شما ارائه میشود، برای دریافت ریسرچر آی دی باید در سایت ثبت نام کنید.

## **هراحل ثبت نام در** *researcherid* **ً دریافت شناسو:**

از طریق آدرس researcherid.com وارد سایت شوید.

صفحه ی زیر برا شـما باز می شـود.

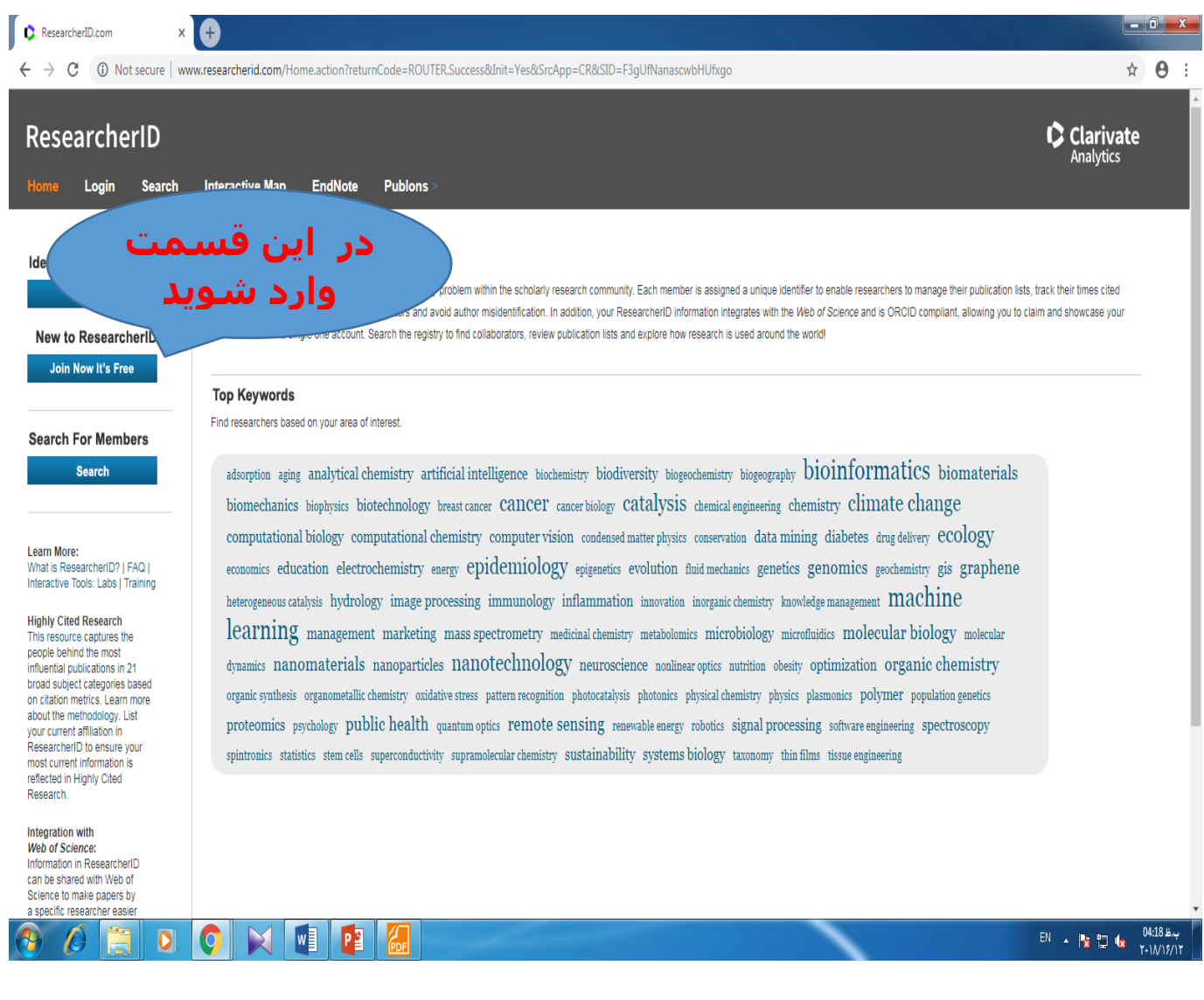

این صفحه برای شما باز میشه که باید اطلاعات شخصی خود را وارد کنید.

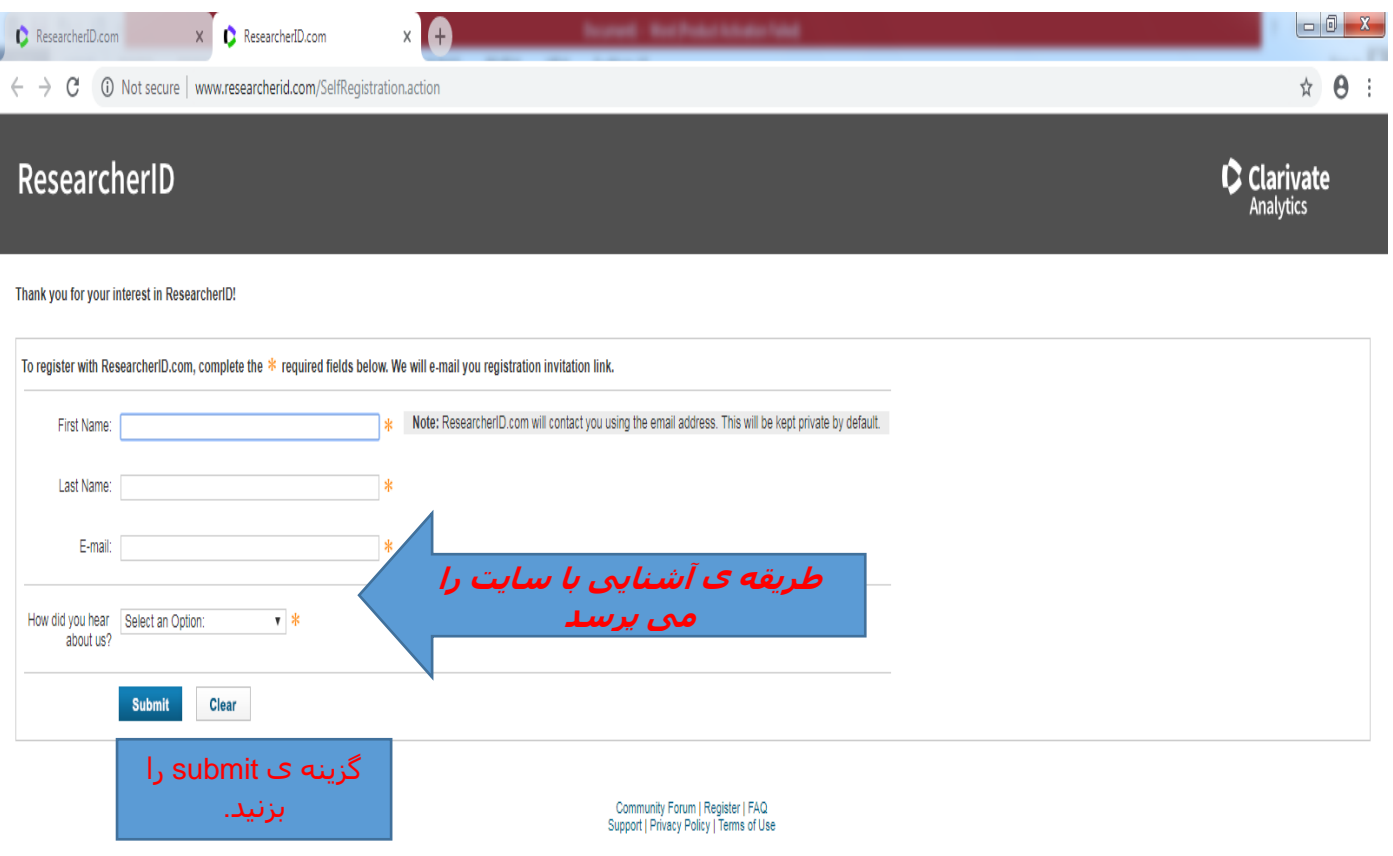

© COPYRIGHT 2018

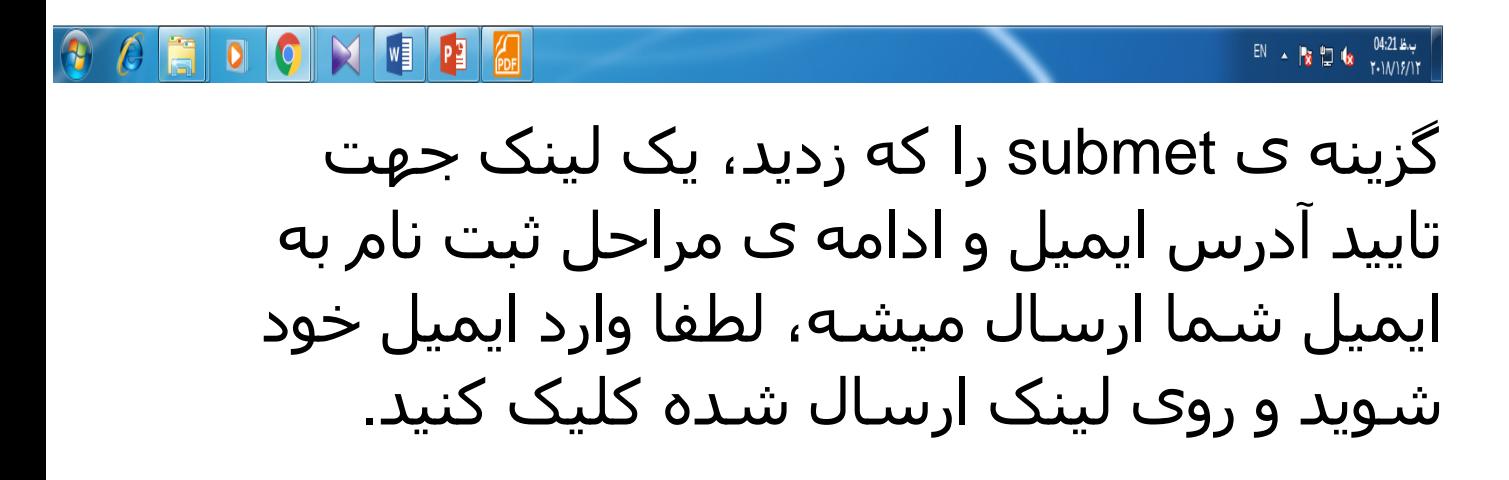

پس از کلیک روک لینک به صفحه ک زیر هدایت می شوید که باید مشخصات خود را در فیلد های مشخص شده وارد کنید.

قسـمت هاک سـتاره دار الزاما بايد پر بشـوند.

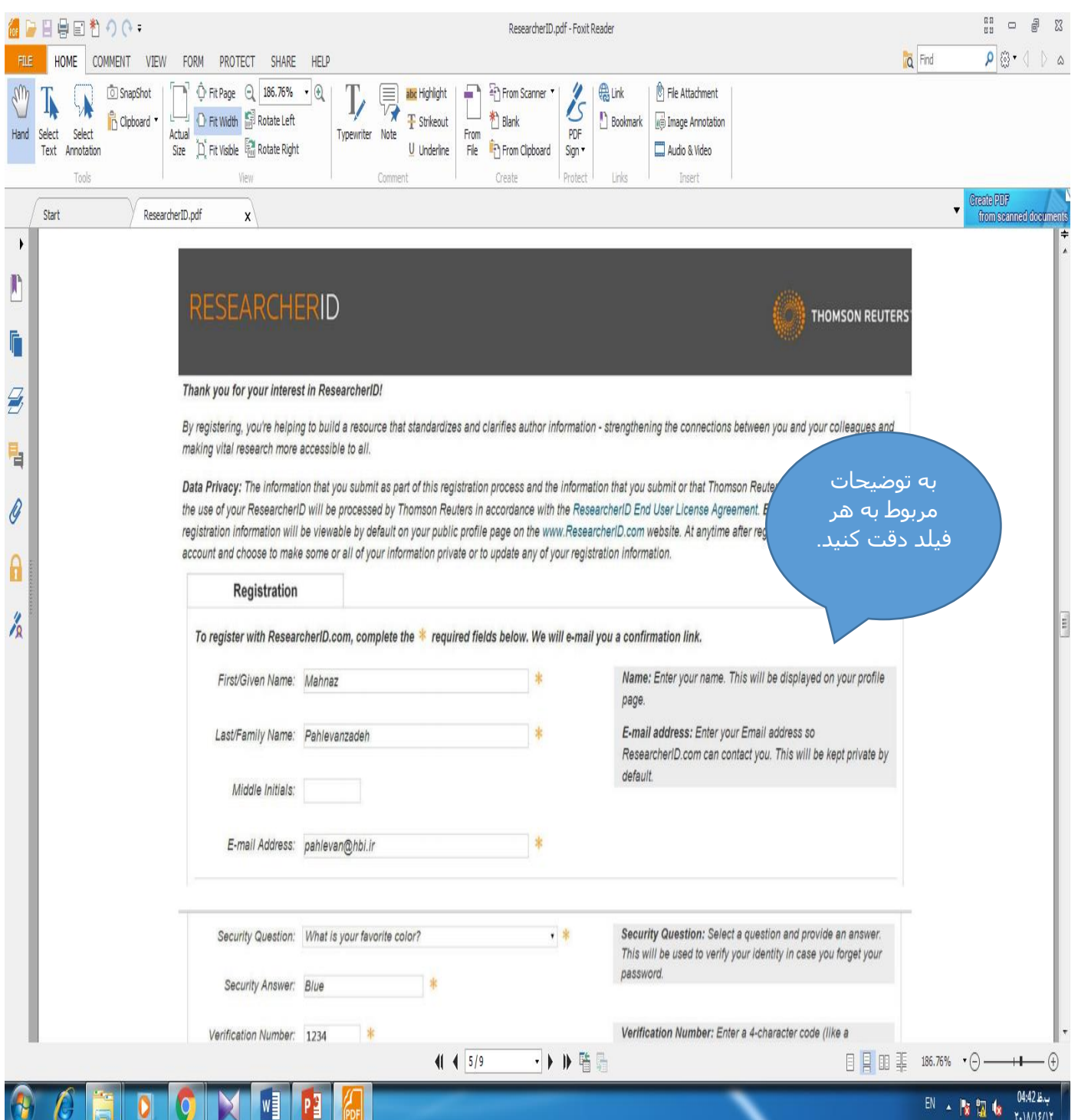

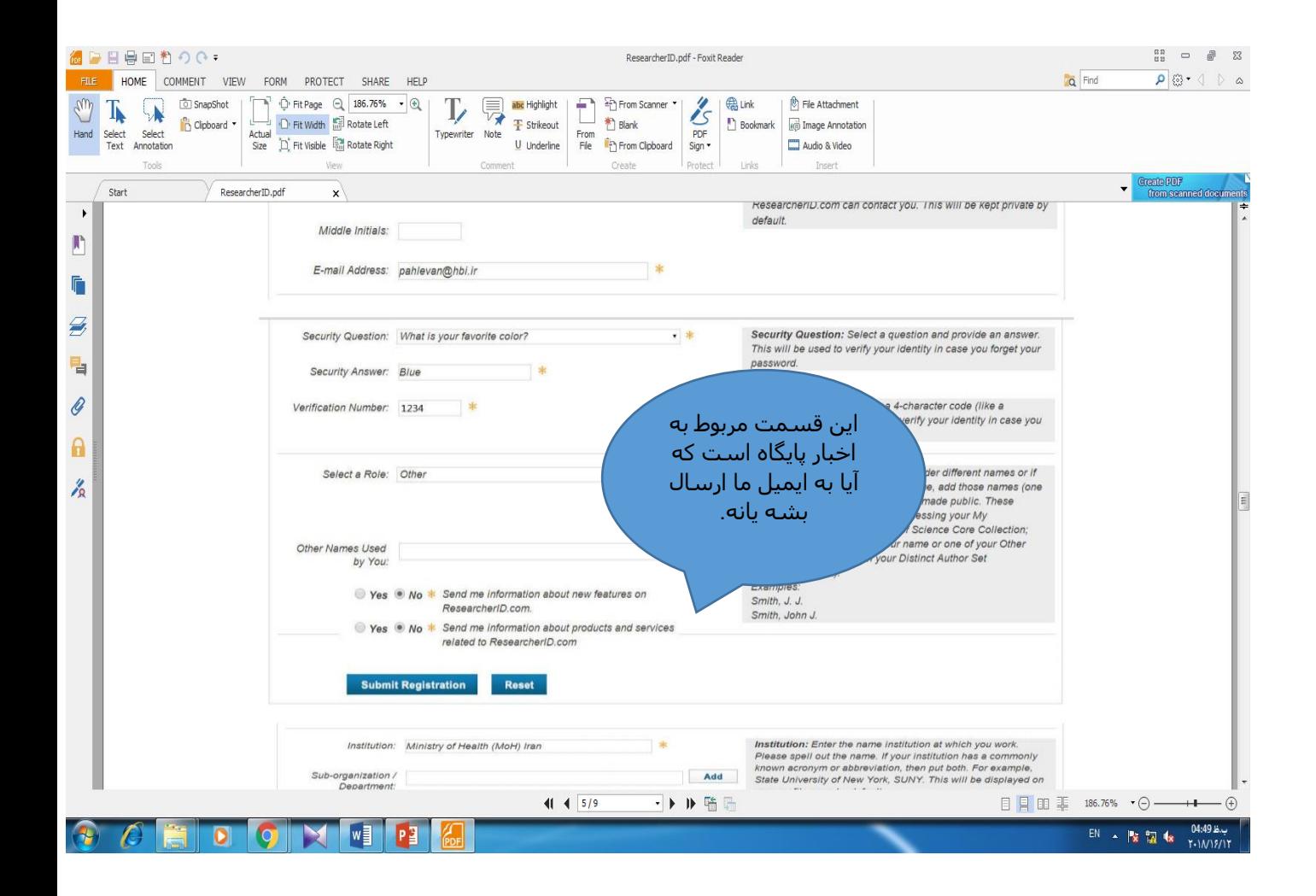

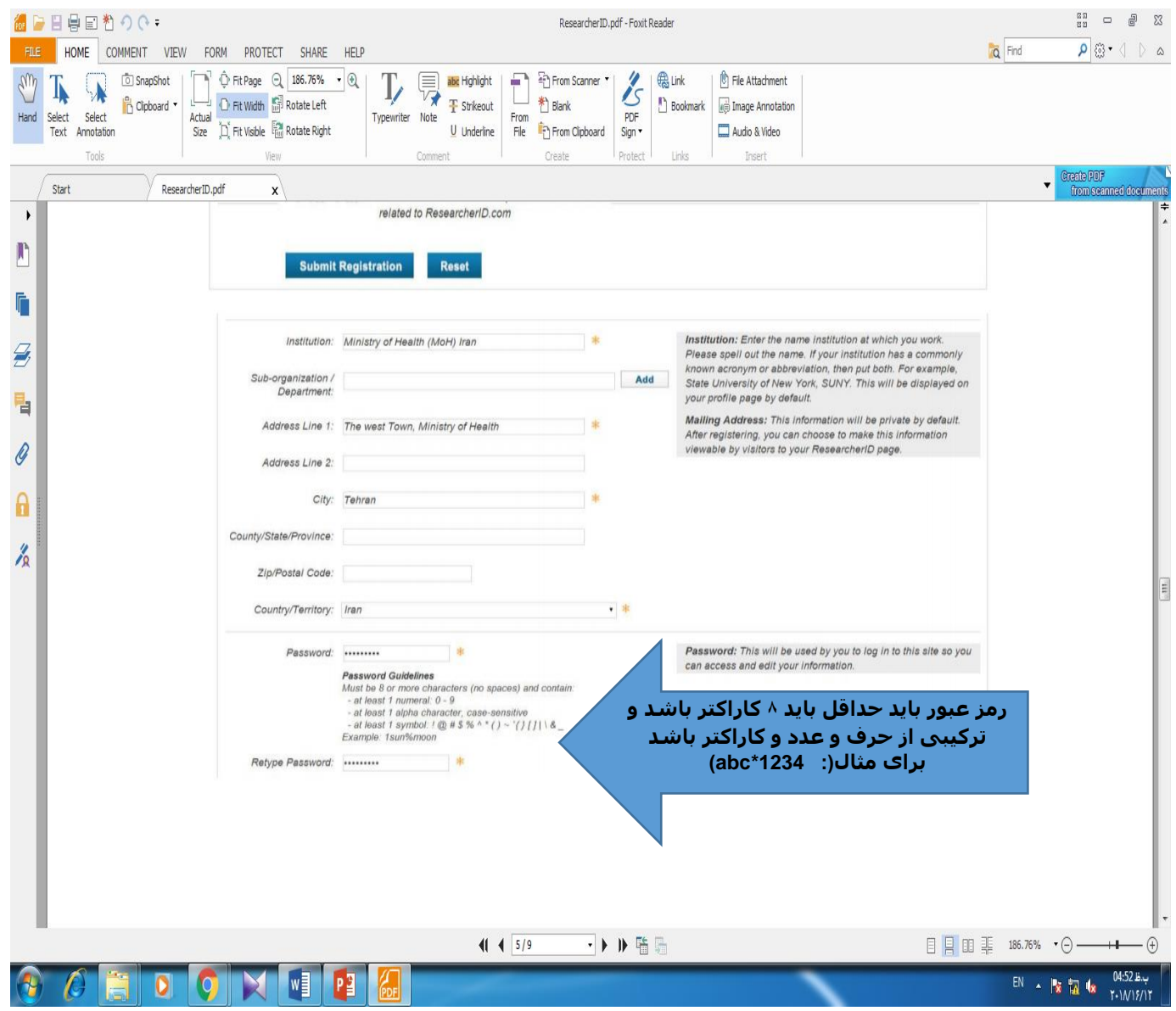

برای فیلد مربوط به موسسه(institution) هیتوانید نام دانشگاه یا مخفف آن (umsha) را بنویسید همچنین یک سوال محرمانه از شما می پرسد مثلا: فیلم مورد علاقه ی شما چیه؟( سـوال و جواب آن را بخاطر داشـته باشـید) پس از وارد کردن اطلاعات مرحله ی دوم ثبت نام را انجام داده اید.

# صفحه ی زیر را برای شما باز می کند که مربوط به قوانین پایگاه می باشد.

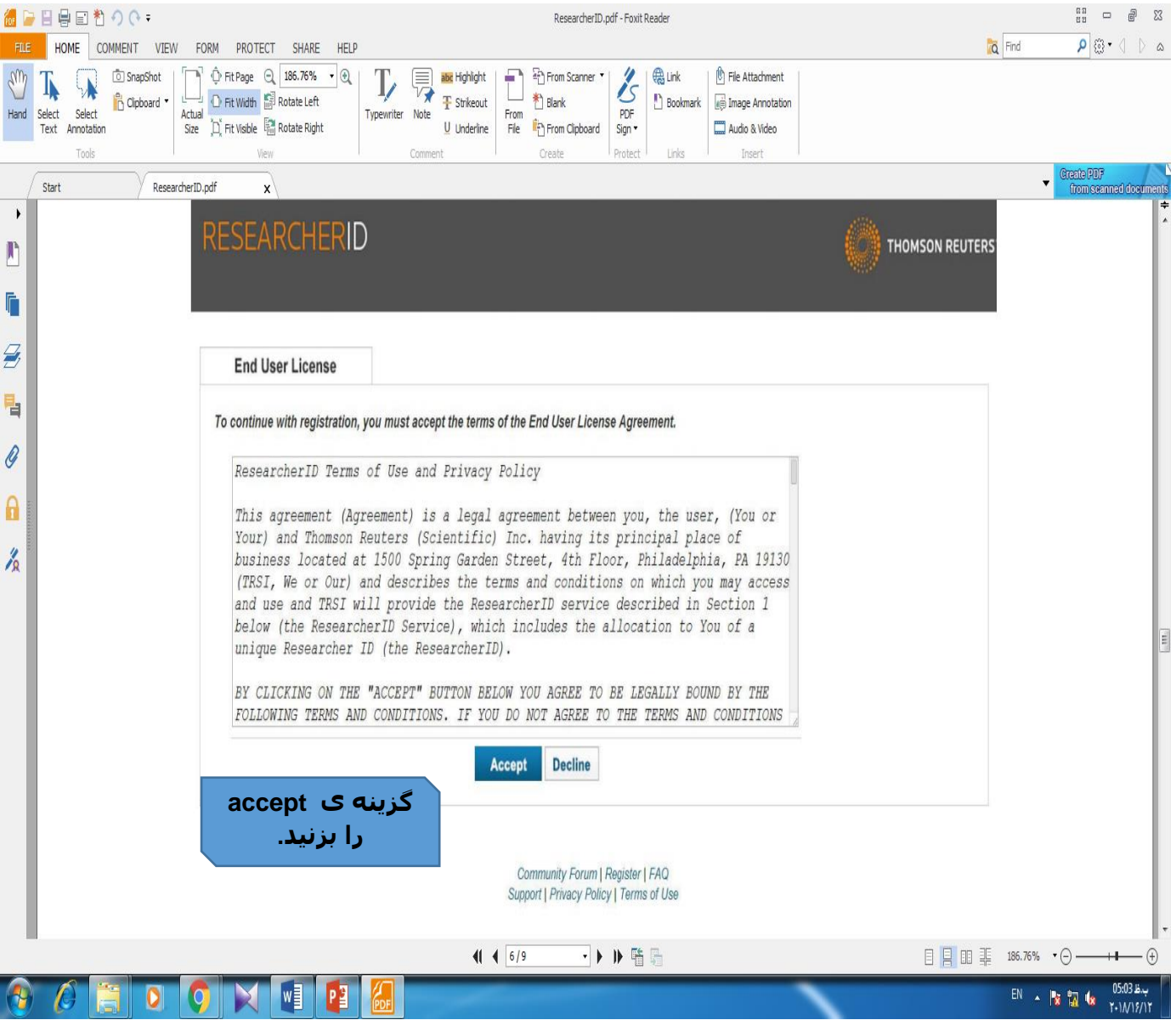

اکنون می توانید شناسه ی researcher id خود را که شامل حرف و عدد است مشاهده کنىد.

در نهایت IDاختصاص داده شده به شـما، در صفحه بعد نمایش داده می شـود و از شـما درخواست می شود تا با نام کاربرک و رمز عبور خود وارد سایت شـوید و از امکانات سایت استفاده نمایید.

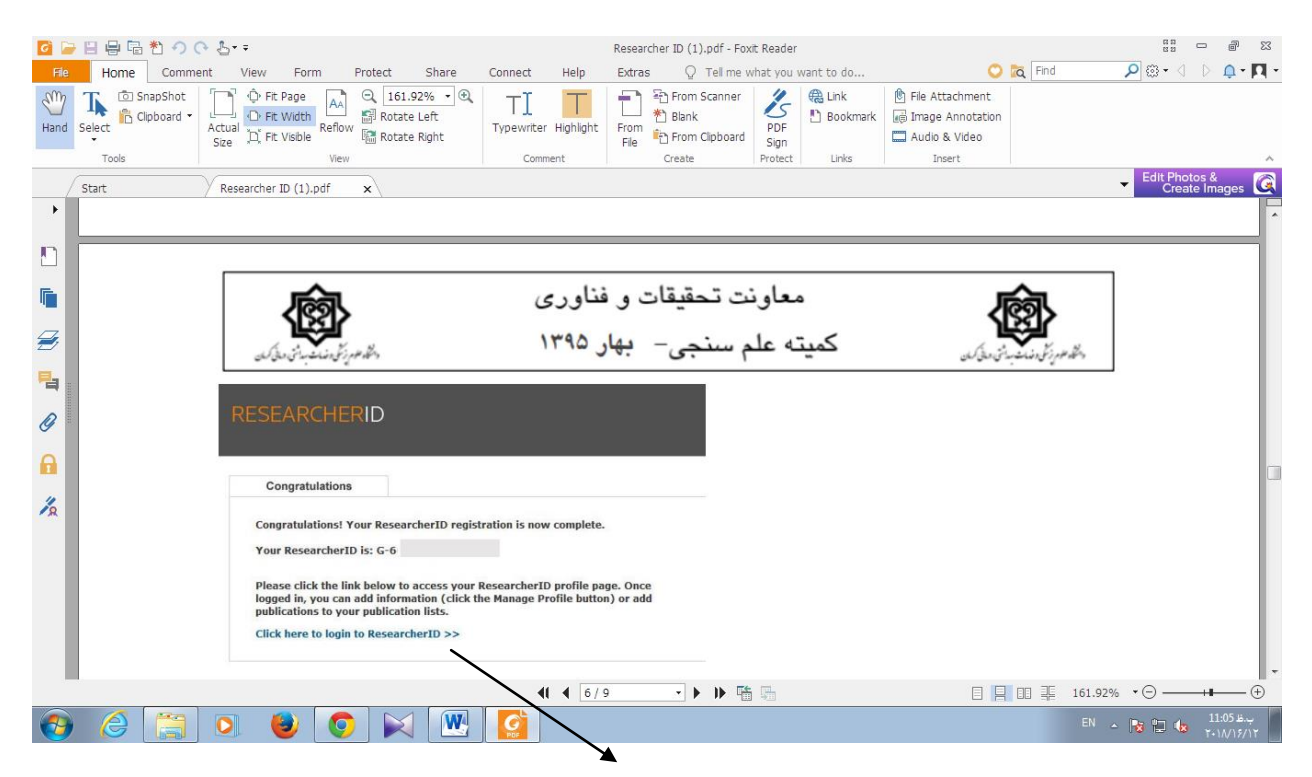

با کلیک این لینک وارد مرحله

#### ی بعد شوید

در اولین ورود شما به سایت، از شما خواسته می شود اگر تمایل دارید اطلاعات از پایگاه ،ORCIDوارد این پایگاه نیز

شـود یکی از دو کار را انجام دهید: اگر در ORCIDهنوز هیچ رکوردی را ثبت نکرده $\bullet$ I would like to create an اید، این گزینه ORCID record، •اگر رکوردهایتان در پایگاه ORCIDثبت شده اند I already have an ORCID record ٌَگشی اس استفاده کنید. اگر تمایلی ندارید تا اطلاعات پایگاه ORCIDفعلا به این حساب شـما منتقل شـود، No, thank youرا اًتخاب کنید و یا این کار را با انتخاب کلید ، Remind me laterبه بعداً موکول کنید در صورت انتخاب یکی از دو گزینه اول، شـما از طریق یک پنجره جدید، به صفحه ثبت نام طایت ORCIDّارد میشوید. در صورتی که در این سایت ثبت نام نکرده باشید، می توانید از طریق همین صفحه در سایت ثبت نام کنید و اگر عضو این سایت می باشید از گزینه Sign inموجود در صفحه استفاده کرده و وارد حسـاب کاربری خود شوید تا

# عمل انتقال اطلاعات از این پایگاه به ID Researcherاًجام ػْد. الان شما عمل ثبت نام را انجام داده و دارای پروفایل شخصی مربوط به خود هستید. پس از آن صفحه پروفایل شـما باز شـده و شـما می توانید از امکانات این سایت، بِهره مند شـوىد.

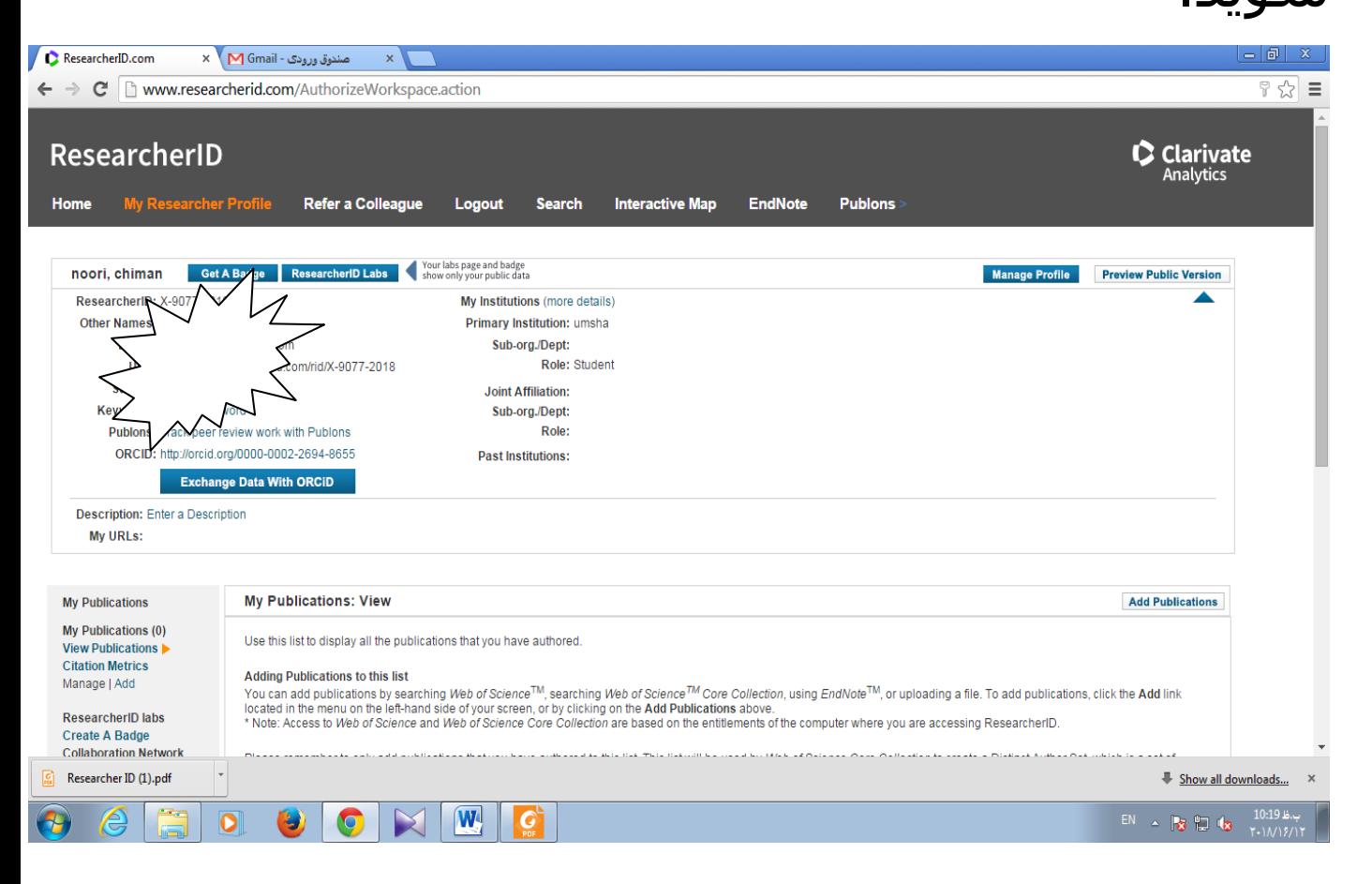

**profile Manage:** در ایي قظوت طایز اطلاعات شخصی خود را تکمیل کنید.

(ازین به پس برای ورود به پروفایل خود از گزینه ی login اطتفادٍ کٌیذ(

**version public Prview:** اهکاى هؼاُذٍ ی نمایش عمومی پروفایل را فراهم می کند.

**metrics Citation:** اهکاى هؼاُذٍ ّ تاسیاتی هقالات ، تعداد جمع استنادات و شـاخص -h index افزاد**.**

 **Addیاpublication add:(قسوت هين(** اس طریق این گزینه می توانید مقالات خود را تاریاسی یا اضافه کنید در حال حاضر ریسرچر ای دی سه گزینه ی متفاوت برای اضافه کردن مقالات دارد. از طریق:

- **1( جستجٌ در پایگاه science of web**
	- End note (<sup>1</sup>)
	- **3( از طریق بارگساری فایل یا پسٌرد ris**

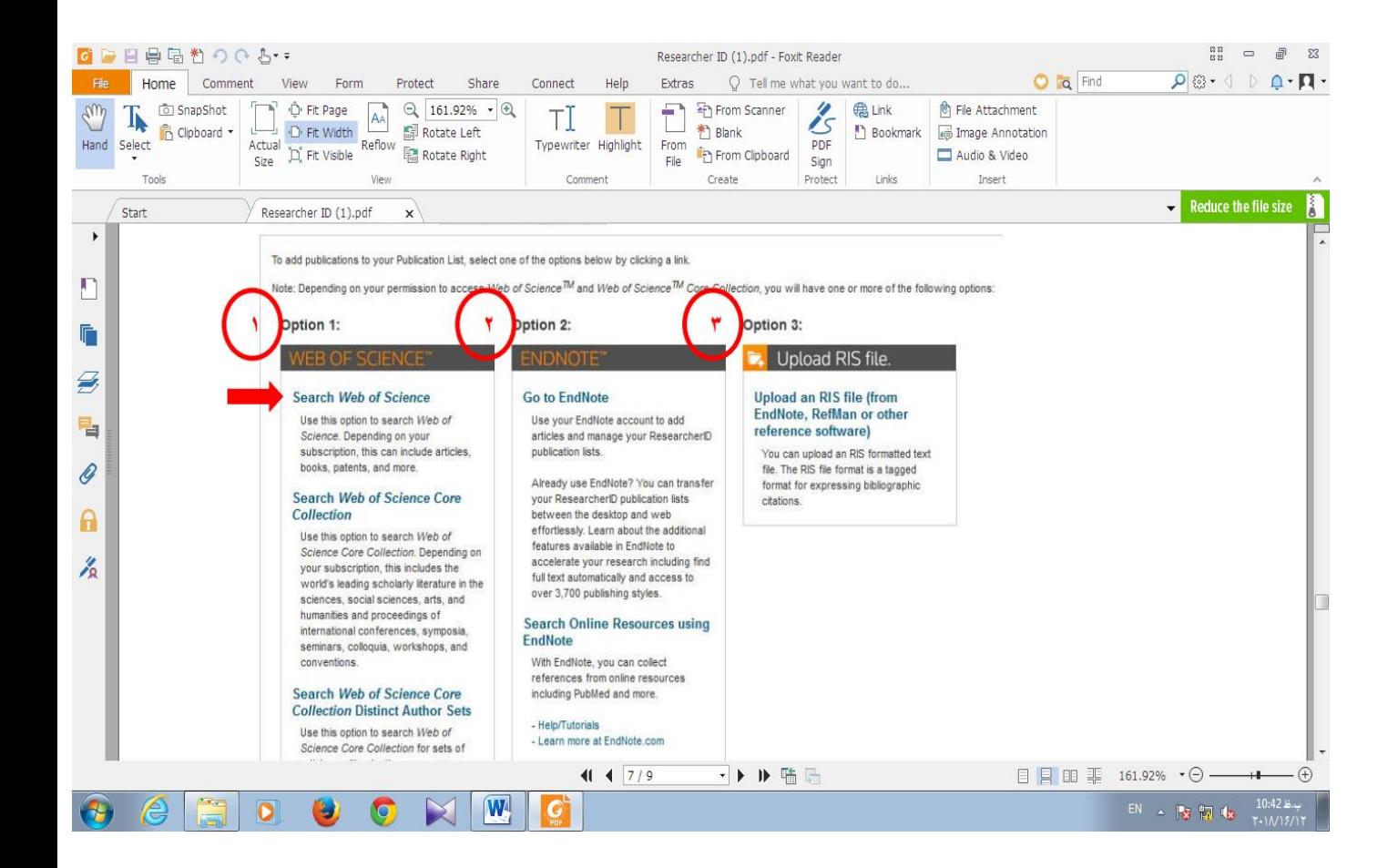

از متداول ترین روش ها، روش اول می باشد. برای این کار بر روی Search Web of Scienceکلیک کرده تا وارد صفحه جستجو شويد؛

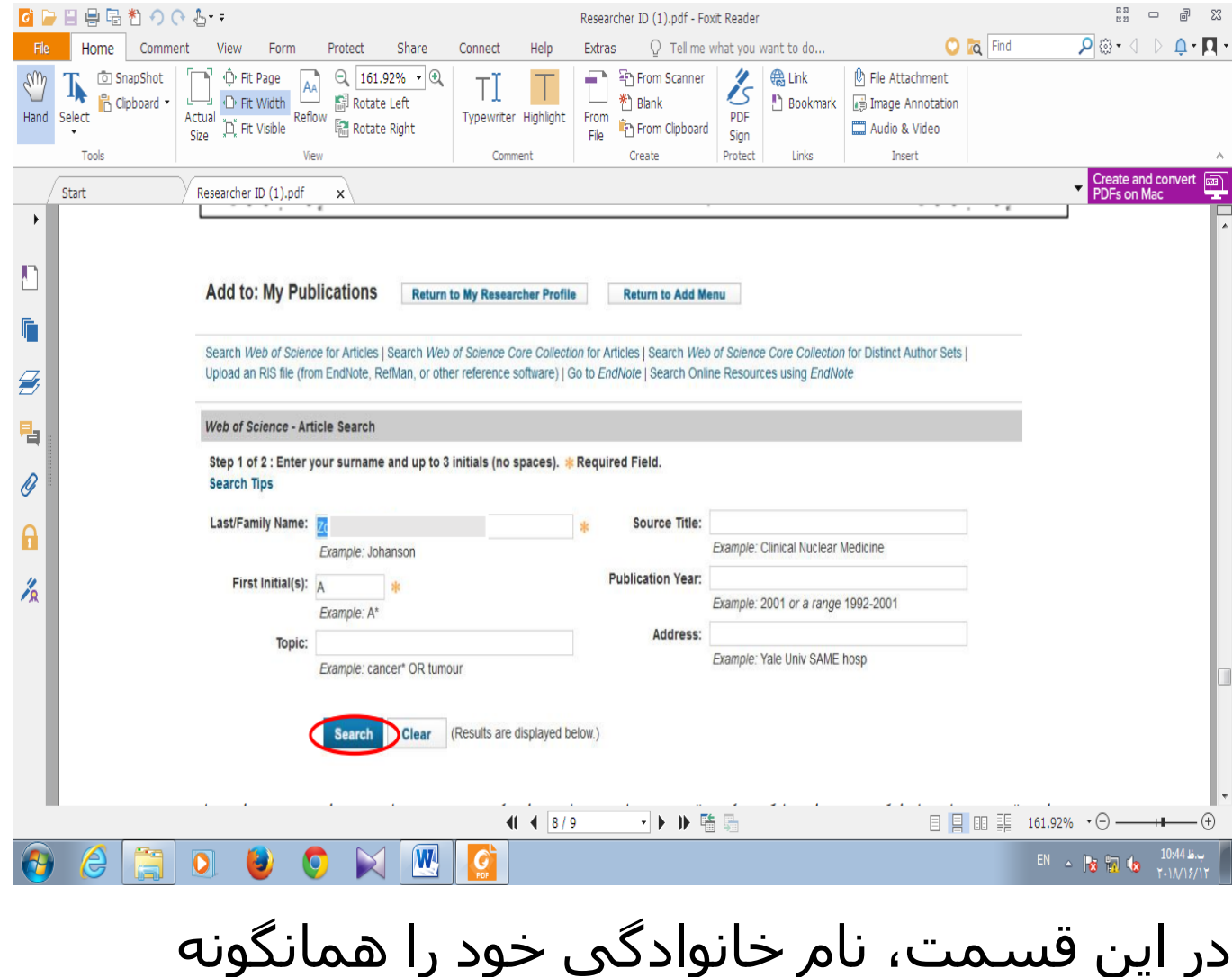

کَه وقت ثبت نام در سایت وارد کرده بودید، و نام خود را به صورت اختصار حرف اول، مشاهده می کنید. می توانید این اطلاعات را تغییر داده یا به همین صورت در پایگاه Web of **Science** جستجو کنید.

پس از جستجو در میان اطلاعات نمایه شده در یایگاه، نتایج برای شما نمایش داده می شوند.

از میان نتایج نمایش داده شده، نتایجی را که هدنظرتان است، انتخاب کرده و کلید Addرا فشار دهید تا اطلاعات مورد نظر شما به پروفایل شیما اضافه شیوند. پس از آن وارد صفحه ابتدایی پروفایل خود شده و اطلاعات اضافه شده را در این صفحه مشاهده می کنید.

اخرین بخش: در صفحه ی زیربا استفاده از create a bage یا Get a bage ی ٌَگشی میتوانید به صفحه ی مخصوص ساخت ارم ریسرچر ای دی بروید این ارم برای قرار دادن از صفحه ی وب سایت یا وبلاگ استفاده میشود.

در این صفحه با استفاده از collobration network نمودار آماری همکاران مقالات تون را مشاهده می کنید.

به تفکیک: نام،موضوع ، کشور، موسسه وسال را فراهم می کند.

**network articles Citing:** اهکاى هؼاُذٍ ی نمودار آماری مقالاتی که به مقاله ی شما استناد داده اند ،به تفکیک : نام، موضوع ، کشور، موسسه وسال را فراهم می کند.

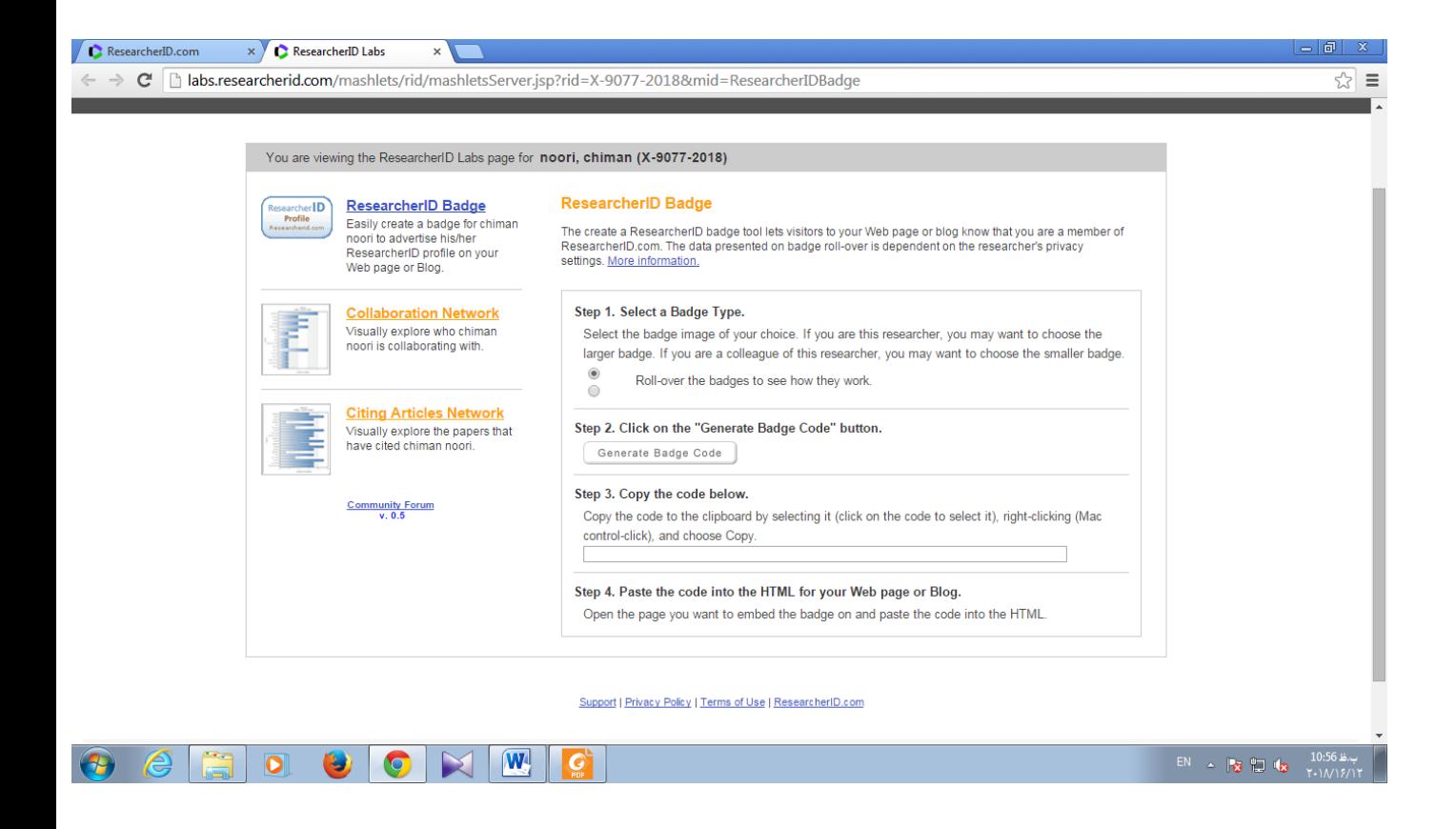

## **سٌال:**

در سایتresearcher id ثبت نام کنید و شـناسـه ی مخصوص به خود را در یافت کنید و آن را یاداشت کنید(در صورتی که قبلا ثبت نام کرده اید وشناسه ی خود را بیاد نمی آورید در ضفحه log in روی لینک foget password کلیک کنید و در صفحه ی جدید آدرس ایمیل خود را وارد کنید تا لینک مربوط به ریسو پسورد ب ایمیل شما ارسال بشه) جواب:

# مراحلی که در بالا توضیح دادم را انجام دهید و شناسه ی ریسرچر آی دی خود را میتوانید در صفحه ی زیر بیابید.

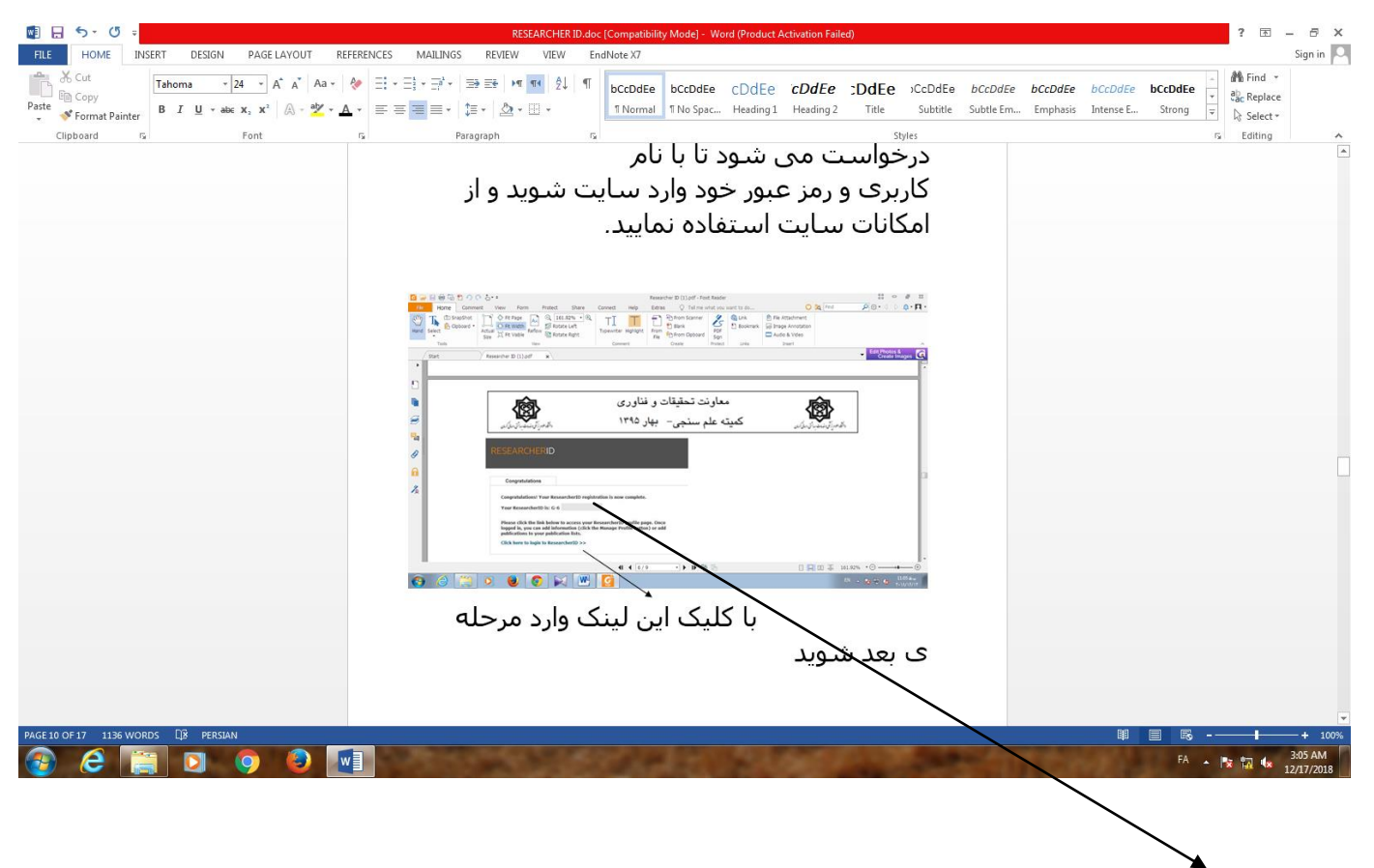

#### شناسه ی researcher id